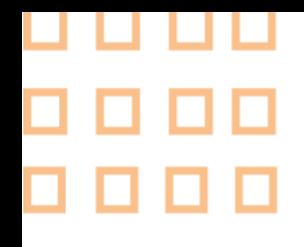

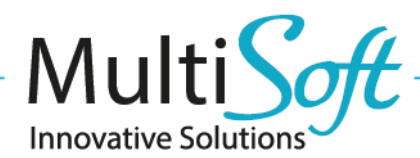

## How to configure ScanSKU Handheld Devices (R Series) for MobileNAV Android application

00000<br>000000<br>0000000<br>0000000 pope

## **1. CONFIGURE SCANSKU HANDHELD DEVICE**

- Launch Scanner application (or Scan Settings on newer models)
- Go to Settings tab, and change the Output mode (or Input Model) to Broadcast mode

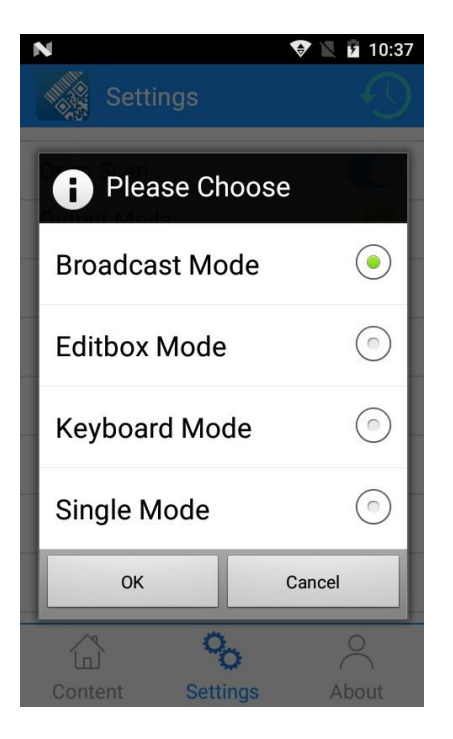

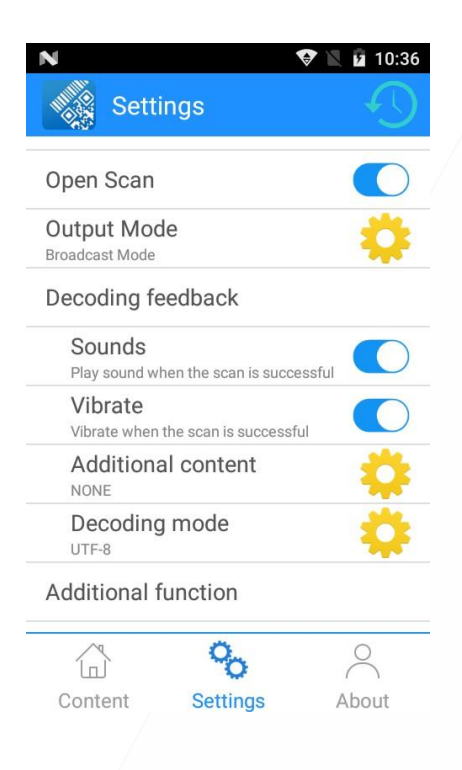

- Additional content setting should be NONE
- Append prefix and Append suffix should be empty.

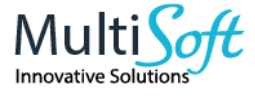

+36 20 330 0220

## **2. CONFIGURE MOBILENAV**

- **Launch MobileNAV** application
- Log into online or offline
- Click on main menu(MobileNAV icon on the top left)
	- **a.** Select Settings
	- **b.** Barcode mode: Device-specific
	- c. click on Configure… button
		- **i.** Intent action: scan.rcv.message
		- ii. Intent category: (leave empty)
		- **iii.** Data id: barocode

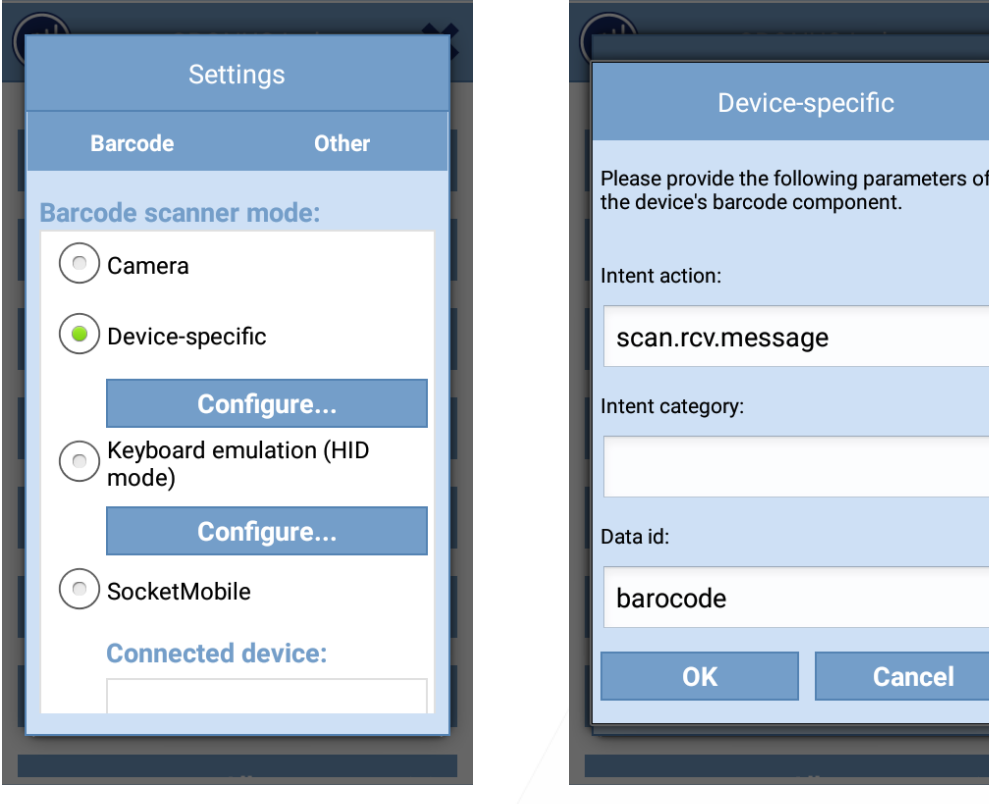

- If the previous setting does not work on newer models, then try it like this
	- 1. Select Settings
	- 2. Barcode mode: Device-specific
	- 3. click on Configure… button
		- a. Intent action: com.action.SCAN\_RESULT
		- b. Intent category: (leave empty)
		- c. Data id: scanContext

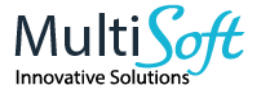